Installation Note

# Keysight - Add 4-Port Capability Upgrade Kit for Version 6 Synthesizers

To Upgrade PNA N5221B or N5222B Option 219 to Option 419

Upgrade Kit Order Number: N5221BU- 619 and N5222BU- 619

Keysight Kit Number: N5222-60119

NOTICE: This document contains references to Agilent Technologies. Agilent's former Test and Measurement business has become Keysight Technologies. For more information, go to **www.keysight.com.** 

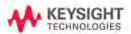

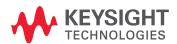

### **Notices**

© Keysight Technologies, Inc. 2011–2021

No part of this manual may be reproduced in any form or by any means (including electronic storage and retrieval or translation into a foreign language) without prior agreement and written consent from Keysight Technologies, Inc. as governed by United States and international copyright laws.

### Trademark Acknowledgments

### Manual Part Number

N5222-90119

#### Edition

Edition 1, October 2021 Printed in USA/Malaysia

Published by: Keysight Technologies 1400 Fountaingrove Parkway Santa Rosa, CA 95403

### Warranty

THE MATERIAL CONTAINED IN THIS DOCUMENT IS PROVIDED "AS IS." AND IS SUBJECT TO BEING CHANGED, WITHOUT NOTICE, IN FUTURE EDITIONS. FURTHER, TO THE MAXIMUM EXTENT PERMITTED BY APPLICABLE LAW, KEYSIGHT DISCLAIMS ALL WARRANTIES. EITHER EXPRESS OR IMPLIED WITH REGARD TO THIS MANUAL AND ANY INFORMATION CONTAINED HEREIN, INCLUDING BUT NOT LIMITED TO THE IMPLIED WARRANTIES OF MERCHANTABILITY AND FITNESS FOR A PARTICULAR PURPOSE. KEYSIGHT SHALL NOT BE LIABLE FOR ERRORS OR FOR INCIDENTAL OR CONSEQUENTIAL DAMAGES IN CONNECTION WITH THE FURNISHING, USE, OR PERFORMANCE OF THIS DOCUMENT OR ANY INFORMATION CONTAINED HEREIN. SHOULD KEYSIGHT AND THE USER HAVE A SEPARATE WRITTEN AGREEMENT WITH WARRANTY TERMS COVERING THE MATERIAL IN THIS

DOCUMENT THAT CONFLICT WITH THESE TERMS, THE WARRANTY TERMS IN THE SEPARATE AGREEMENT WILL CONTROL.

### Technology Licenses

The hardware and/or software described in this document are furnished under a license and may be used or copied only in accordance with the terms of such license.

### U.S. Government Rights

The Software is "commercial computer software," as defined by Federal Acquisition Regulation ("FAR") 2.101. Pursuant to FAR 12.212 and 27.405-3 and Department of Defense FAR Supplement ("DFARS") 227.7202, the U.S. government acquires commercial computer software under the same terms by which the software is customarily provided to the public. Accordingly, Keysight provides the Software to U.S. government customers under its standard commercial license, which is embodied in its End User License Agreement (EULA), a copy of which can be found at http://www.keysight.com/find/sweula The license set forth in the EULA represents the exclusive authority by which the U.S. government may use, modify, distribute, or disclose the Software. The EULA and the license set forth therein. does not require or permit, among other things, that Keysight: (1) Furnish technical information related to commercial computer software or commercial computer software documentation that is not customarily provided to the public; or (2) Relinquish to, or otherwise provide, the government rights in excess of these rights customarily provided to the public to use, modify, reproduce, release, perform, display, or disclose commercial computer software or commercial computer software

documentation. No additional

government requirements beyond those set forth in the EULA shall apply, except to the extent that those terms, rights, or licenses are explicitly required from all providers of commercial computer software pursuant to the FAR and the DFARS and are set forth specifically in writing elsewhere in the EULA. Keysight shall be under no obligation to update, revise or otherwise modify the Software. With respect to any technical data as defined by FAR 2.101, pursuant to FAR 12.211 and 27.404.2 and DFARS 227.7102, the U.S. government acquires no greater than Limited Rights as defined in FAR 27.401 or DFAR 227.7103-5 (c), as applicable in any technical data.

# Safety Notices

### **CAUTION**

A CAUTION notice denotes a hazard. It calls attention to an operating procedure, practice, or the like that, if not correctly performed or adhered to, could result in damage to the product or loss of important data. Do not proceed beyond a CAUTION notice until the indicated conditions are fully understood and met.

### WARNING

A WARNING notice denotes a hazard. It calls attention to an operating procedure, practice, or the like that, if not correctly performed or adhered to, could result in personal injury or death. Do not proceed beyond a WARNING notice until the indicated conditions are fully understood and met.

Keysight Add 4-Port Capability Upgrade Kit Upgrade Kit Number: N5222-60119 Installation Note

# Description of the Upgrade

This upgrade converts your N5221B or N5222B Option 219 2-port analyzer to a N5221B or N5222B Option 419 4-port analyzer by adding:

- an additional source
- an additional source synthesizer
- an additional mixer brick
- two additional receiver couplers
- two additional test port couplers
- two additional bias tees
- two additional source attenuators
- two additional receiver attenuators
- a splitter
- a modified front panel
- an additional cable guard
- many new cables

Refer to "Overview of the Installation Procedure" on page 14.

CAUTION

This repair must be done at a service center or a self-maintainer service center! Refer to "Getting Assistance from Keysight" on page 4.

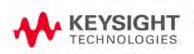

# Getting Assistance from Keysight

Installing this upgrade kit requires special skills and experience. If you think you may not be qualified to do the work, or need advice, contact Keysight.

# Contacting Keysight

Assistance with test and measurements needs and information on finding a local Keysight office are available on the Web at:

http://www.keysight.com/find/assist

If you do not have access to the Internet, please contact your Keysight field engineer.

NOTE

In any correspondence or telephone conversation, refer to the Keysight product by its model number and full serial number. With this information, the Keysight representative can determine whether your product is still within its warranty period.

### If You Have Problems With the Upgrade Kit Contents

Keysight stands behind the quality of the upgrade kit contents. If you have problems with any item in the kit, refer to <a href="https://www.keysight.com">www.keysight.com</a> and the <a href="https://www.keysight.com">Contact</a>

Keysight ( Contact ) link.

# **Getting Prepared**

### **CAUTION**

The PNA contains extremely sensitive components that can be ruined if mishandled. Follow instructions carefully when making cable connections, especially wire harness connections.

The person performing the work accepts responsibility for the full cost of the repair or replacement of damaged components.

### NOTE

### **IMPORTANT!** Before you begin this upgrade:

- This document contains references to legacy and new A21 HMA26.5 Multiplier/Amplifier assemblies. Your model instrument may have either legacy assemblies or the new parts installed.
- To verify your instrument's A21 HMA26.5 Multiplier/Amplifier, refer to "Verify the Model/Version of HMA26.5 Installed" on page 7.
- See also your instrument's PDF Service Guide a.
- a. See "Downloading the Online PNA Service Guide" on page 7.

To successfully install this upgrade kit, you will need the following:

- A license key refer to "License Key Redemption" below.
- A PDF copy or a paper copy of the PNA Service Guide refer to "Downloading the Online PNA Service Guide" below.
- An ESD-safe work area refer to "Protecting Your Workspace from Electrostatic Discharge" below.
- Correct tools refer to "Tools Required for the Installation" on page 9.
- Enough time refer to "About Installing the Upgrade" on page 9.
- Test equipment for the post-upgrade adjustments and full instrument calibration. To view the equipment list, click the Chapter 3 bookmark "Tests and Adjustments" in the PDF Service Guide<sup>1</sup>.

<sup>1.</sup> See "Downloading the Online PNA Service Guide" on page 7.

## License Key Redemption

#### NOTE

Ensure that you are connected to an external server, before attempting to download your email and license key file.

If you are unfamiliar with the licensing process, refer to the https://www.keysight.com/us/en/assets/9018-04534/installation-guides/9018-04534.pdf (N5242-90024).

#### NOTE

The enclosed Software Entitlement Certificate is a receipt, verifying that you have purchased a licensed option for the PNA of your choice. You must now use a Keysight Web page to request a license key file for the instrument that will receive the option.

To enable the option product(s), you must request license key(s) file from the Keysight Software Manager:

http://www.keysight.com/find/softwaremanager:

To complete the request, you will need to gather the following information:

- From the certificate
  - Order number
  - Certificate number
- From your instrument

(Instrument information is available in the network analyzer - on the toolbar, click Help, then click About Network Analyzer.)

- Model number
- Serial number
- Host ID

Using the information just gathered, you must request license key(s) from the Keysight Software Manager:

http://www.keysight.com/find/softwaremanager.

You will need to provide an email address, to which Keysight will promptly email your license key file. Refer to "License Key Redemption" on page 6.

# Verify the License Contents

Refer to the license message you received from Keysight:

If the model number, serial number, or option number do not match those on the license message you received from Keysight, you will not be able to install the license key file. If this is the case you received from Keysight, you will not be able to install the license key file. If this is the case, contact Keysight for assistance. Refer to "Getting Assistance from Keysight" on page 4.

## Verify the Model/Version of HMA26.5 Installed

### NOTE

Depending on the type of Option upgrade that was purchased, your parts kit may or may not include the following cable part numbers.

This upgrade kit contains components for use with PNA-X models using the legacy HMA26.5 part number 5086-7765. If your PNA-X has the newer HMA26.5 part number N5240-60101 installed you may discard these parts:

- A22 splitter 5067-4086
- W42 N5245-20009
- W43 N5245-20007
- W44 N5245-20008

(If you have the legacy 5087-7765 HMA26.5, please discard the N5222-20126 semi-rigid cables. Refer to Figure 1 on page 7.)

The new N5240-60101 HMA26.5 has the splitter integrated into the assembly. Refer to Figure 1 on page 7.

Figure 1 Comparison of Legacy HMA26.5 (5087-7765) and New HMA26.5 (N5240-60101)

New HMA26.5 -- N5240-60101 Requires (x1) Cable.

Legacy HMA26.5 -- 5087-7765 Requires A22 Splitter and (x3) Cables.

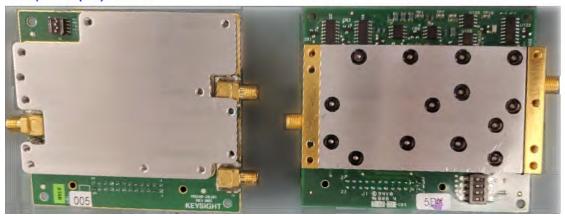

# Downloading the Online PNA Service Guide

To view the online Service Guide for your PNA model number, use the following steps:

- 1. Go to www.keysight.com.
- 2. In the Search box, enter the model number of the analyzer (e.g., N5232B) and click Search.

- 3. Click Support > Keysight Product Support.
- **4.** In the Search Support area type your instrument's model number (e.g., N2222B).
- 5. Press Enter.
- 6. Scroll down to the PRINT DOCUMENTATION section and click to select Service Manual.

  The Service Manual for your instrument will be displayed near the top of the right column.
- 7. Click the hyperlink of the Service Guide title to download the PDF file.
- **8.** When the PDF of the Service Guide is displayed, scroll through the Contents section bookmarks to locate the information needed.

# Protecting Your Workspace from Electrostatic Discharge

For information, click on the Chapter 1 bookmark, "Electrostatic Discharge Protection" in the PDF Service Guide<sup>1</sup>.

### ESD Equipment Required for the Installation

| Description                                            | Keysight Part Number |
|--------------------------------------------------------|----------------------|
| ESD grounding wrist strap                              | 9300-1367            |
| 5-ft grounding cord for wrist strap                    | 9300-0980            |
| 2 x 4 ft conductive table mat and 15-ft grounding wire | 9300-0797            |
| ESD heel strap (for use with conductive floors)        | 9300-1308            |

### Getting Prepared

# Tools Required for the Installation

| Description                                                                      | Qty |
|----------------------------------------------------------------------------------|-----|
| T-6 TORX driver - set to 4 in-lbs (0.45 N.m)                                     | 1   |
| T-10 TORX driver - set to 9 in-lbs (1.02 N.m)                                    | 1   |
| T-20 TORX driver - set to 21 in-lbs (2.38 N.m)                                   | 1   |
| 5/16-in (8 mm) nutsetter or open end torque wrench - set to 10 in-lbs (1.13 N.m) | 1   |
| 5/16-in (8 mm) nutsetter or open end torque wrench - set to 21 in-lbs (2.38 N.m) | 1   |
| 3/16-in (5 mm) nutsetter or open end torque wrench - set to 6 in-lbs (0.68 N.m)  | 1   |
| 5/8-in (16 mm) nutsetter or open end torque wrench - set to 21 in-lbs (2.38 N.m) | 1   |
| 1-in (25.4 mm) torque wrench - set to 72 in-lbs (8.15 N.m)                       | 1   |

### CAUTION

Use a 5/16-in torque wrench set to 10 in-lbs on all cable connections except the front and rear panel bulkhead connectors. On these, use a 5/16 inch nutsetter or open end torque wrench set to 21 in-lb.

# About Installing the Upgrade

| Products affected                          | N5221B and N5222B Option 219                               |
|--------------------------------------------|------------------------------------------------------------|
| Installation to be performed by            | Keysight service center or personnel qualified by Keysight |
| Estimated installation time                | 5 hours                                                    |
| Estimated adjustment time                  | 0.5 hours                                                  |
| Estimated full instrument calibration time | 4.5 hours                                                  |

# Items Included in the Upgrade Kit

Check the contents of your kit against the following list. If any part is missing or damaged, contact Keysight Technologies. Refer to "Getting Assistance from Keysight" on page 4.

Table 2 Contents of Upgrade Kit N5222-60119

| Ref<br>Desig. | Description                                                                                                    | Qty          | Part Number |
|---------------|----------------------------------------------------------------------------------------------------|--------------|-------------|
| -             | Installation note (this document)                                                                                                    | 1            | N5222-90119 |
| -             | Software Entitlement Certificate                                                                                                    | 1            | 5964-5145   |
| A8            | 26.5 GHz source (2) board                                                                                                    | 1            | 5087-7342   |
| A13           | 13.5 GHz (source 2) synthesizer board                                                                                                    | 1            | N5240-60074 |
| A22           | Splitter                                                                                                    | 1            | 5087-7139   |
| A24           | Mixer brick (2)                                                                                                    | 1            | 5087-7829   |
| A26           | Test port 3 receiver coupler                                                                                                    | <b>-</b> 2   | 5087-7757   |
| A27           | Test port 4 receiver coupler                                                                                                    | <del>-</del> | 3007-7737   |
| A30           | Test port 3 coupler                                                                                                    | - 2          | 5087-7813   |
| A31           | Test port 4 coupler                                                                                                    | <del>-</del> |             |
| A35           | Test port 3 source attenuator                                                                                                    | - 2          | 33321-60077 |
| A36           | Test port 4 source attenuator                                                                                                    | <del>-</del> |             |
| A39           | Test port 3 bias tee (includes wire harness)                                                                                                    | - 2          | 5067-4865   |
| A40           | Test port 4 bias tee (includes wire harness)                                                                                                    | <del>-</del> |             |
| A43           | Test port 3 receiver attenuator                                                                                                    | - 2          | 33321-60078 |
| A44           | Test port 4 receiver attenuator                                                                                                    | <del>-</del> |             |
| -             | Dress panel, overlay – 4-Port                                                                                                    | 1            | N5240-00009 |
| -             | Machine screw, M3 x 8, pan head (to attach A24 mounting bracket (2) and source and receiver attenuators to brackets (8))                                  | 10           | 0515-0372   |
| -             | Machine screw, M3 x 10, pan head (to attach A24 to deck (4); A26 and A27 receiver coupler assemblies to test set deck (4))                                | 8            | 0515-0374   |
| -             | Machine screw, M4.0 x 10, pan head (to attach the following boards to the analyzer chassis: A13 13.5 GHz synthesizer board and A8 26.5 GHz source board.) | 8            | 0515-0380   |
| -             | Machine screw, M2.5 x 20, pan head (to attach to attach attenuator assemblies to test set deck (6))                                                       | 8            | 0515-0430   |
| -             | Machine screw, M3.0 x 12, pan head (to attach to attach N5222-20036 cable bracket)                                                                        | 2            | 0515-0664   |

Table 2 Contents of Upgrade Kit N5222-60119

| Ref<br>Desig. | Description                                                                                                    | Qty | Part Number |
|---------------|----------------------------------------------------------------------------------------------------|-----|-------------|
| -             | Machine screw, M3.0 x 25, pan head                                                                               | 3   | 0515-0667   |
| -             | Machine screw, M3.0 x 20, pan head (to attach brackets to receiver couplers; to attach A24 mixer brick to block) | 8   | 0515-1410   |
| -             | Machine screw, M3.0 x 6, flat head (to attach front frame to coupler plate)                                      | 3   | 0515-1946   |
| -             | Machine screw, M3 x 14, pan head (to attach splitter to mixer brick (2) and to attach bias tees to bracket)      | 4   | 0515-2994   |
| -             | Front panel overlay (label), 4-port                                                                              | 1   | N5222-80013 |
| -             | Dust caps for test ports                                                                                         | 4   | 1401-0214   |
| -             | Test set front plate, 4-port                                                                                     | 1   | N5221-00007 |
| -             | Gap pad (between each test coupler and the test set front plate)                                                 | 4   | E4403-20033 |
| -             | Short, installed on A24 mixer brick                                                                              | 1   | 0960-0055   |
| -             | Vibration mount (between couplers 1 & 3, and 2 & 4)                                                              | 2   | 0460-2725   |
| -             | Mounting nuts (for port 3 & 4 test port couplers)                                                                | 2   | 5022-1087   |
| -             | Cable guard, center jumper cables                                                                                | 1   | N5242-00049 |
| -             | Cable clamp                                                                                                    | 12  | 1400-1334   |
| -             | Cable tie                                                                                                    | 6   | 1400-0249   |
| -             | Bracket for receiver coupler                                                                                     | 2   | N5242-00006 |
| -             | Bracket for attenuator assemblies                                                                                | 2   | N5242-00007 |
|               | Bulkhead connector for test set front plate (hardware supplied with connector)                                   | 12  | 1250-3805   |
| W2            | RF cable, 13.5 GHz (source 2) synthesizer board J1207 to A8 26.5 GHz source (2) board P1                         | 1   | N5222-20090 |
| W5            | RF cable, A8 source (2) board P5 to W6 on bottom of analyzer                                                     | 1   | N5222-20062 |
| W6            | RF cable, W5 to A26 port 3 receiver coupler                                                                      | 1   | N5222-20041 |
| W7            | RF cable, A8 source (2) board P3 to W8 on bottom of analyzer                                                     | 1   | N5222-20063 |
| W8            | RF cable, W7 to A23 port 4 receiver coupler                                                                      | 1   | N5222-20042 |
| W14           | RF cable, A29 port 1 coupler to front-panel Port 1 CPLR ARM                                                      | 1   | N5222-20030 |
| W17           | RF cable, A26 port 3 receiver coupler to front-panel REF 3 SOURCE OUT                                            | 1   | N5222-20023 |
| W18           | RF cable, A30 port 3 coupler to front-panel Port 3 CPLR ARM                                                      | 1   | N5222-20015 |
| W21           | RF cable, A23 port 4 receiver coupler to front-panel REF 4 SOURCE OUT                                            | 1   | N5222-20025 |
| W22           | RF cable, A31 port 4 coupler to front-panel Port 4 CPLR ARM                                                      | 1   | N5222-20018 |

Table 2 Contents of Upgrade Kit N5222-60119

| Ref<br>Desig. | Description                                                                                                    | Qty | Part Number |
|---------------|----------------------------------------------------------------------------------------------------|-----|-------------|
| W26           | RF cable, A32 port 2 coupler to front-panel Port 2 CPLR ARM                                                        | 1   | N5222-20034 |
| W30           | RF cable, Front panel jumper                                                                                       | 6   | N5222-20091 |
| W42           | RF cable, A21 HMA26.5 to A22 splitter                                                                              | 1   | N5222-20009 |
| W43           | RF cable, A22 splitter to A23 mixer brick                                                                          | 1   | N5222-20007 |
| W44           | RF cable, A22 splitter to A24 mixer brick                                                                          | 1   | N5222-20008 |
| W48           | RF cable, A33 reference mixer switch to A23 mixer brick (R1)                                                       | 1   | N5222-20101 |
| W49           | RF cable, REF 3 RCVR R3 IN to A24 mixer brick (R3)                                                                 | 1   | N5222-20024 |
| W50           | RF cable, REF 4 RCVR R4 IN to A24 mixer brick (R4)                                                                 | 1   | N5222-20027 |
| W52           | RF cable, A23 mixer brick (R1) to A20 IF multiplexer (P411)                                                        | 1   | N5242-60021 |
| W53           | RF cable, A23 mixer brick (R2) to A20 IF multiplexer (P412)                                                        | 1   | N5242-60022 |
| W55           | RF cable, A24 mixer brick (D) to A20 IF multiplexer (P801)                                                         | 1   | N5242-60024 |
| W56           | RF cable, A24 mixer brick (R4) to A20 IF multiplexer (P414)                                                        | 1   | N5242-60019 |
| W57           | RF cable, A24 mixer brick (R3) to A20 IF multiplexer (P413)                                                        | 1   | N5242-60020 |
| W58           | RF cable, A24 mixer brick (C) to A20 IF multiplexer (P601)                                                         | 1   | N5242-60023 |
| W60           | RF cable, A20 IF multiplexer board P203 to A12 SPAM board (J2)                                                     | 1   | N5242-60013 |
| W62           | RF cable, A20 IF multiplexer board P603 to A12 SPAM board (J5)                                                     | 1   | N5242-60015 |
| W67           | RF cable, A10 frequency reference board J7 to bottom of A13 13.5 GHz (source 2) synthesizer board J5 (4-port only) | 1   | N5242-60030 |
| W74           | RF cable, A38 port 1 bias tee to A29 port 1 coupler                                                                | 1   | N5222-20012 |
| W75           | RF cable, A26 port 3 receiver coupler to A35 port 3 source attenuator                                              | 1   | N5222-20002 |
| W76           | RF cable, A35 port 3 source attenuator to front-panel Port 3 SOURCE OUT                                            | 1   | N5222-20019 |
| W77           | RF cable, Port 3 CPLR THRU to A39 port 3 bias tee                                                                  | 1   | N5222-20016 |
| W78           | RF cable, A39 port 3 bias tee to A30 port 3 coupler                                                                | 1   | N5222-20011 |
| W79           | RF cable, A27 port 4 receiver coupler to A36 port 4 source attenuator                                              | 1   | N5222-20001 |
| W80           | RF cable, A36 port 4 source attenuator to front-panel Port 4 SOURCE OUT                                            | 1   | N5222-20020 |
| W81           | RF cable, Port 4 CPLR THRU to A40 port 4 bias tee                                                                  | 1   | N5222-20017 |
| W82           | RF cable, A40 port 4 bias tee to A31 port 4 coupler                                                                | 1   | N5222-20014 |
| W86           | RF cable, A41 port 2 bias tee to A32 port 2 coupler                                                                | 1   | N5222-20013 |
| W89           | RF cable, Port 3 RCVR C IN to A43 port 3 receiver attenuator                                                       | 1   | N5222-20021 |

Table 2 Contents of Upgrade Kit N5222-60119

| Ref<br>Desig. | Description                                                                   | Qty | Part Number |
|---------------|-------------------------------------------------------------------------------|-----|-------------|
| W90           | RF cable, A43 port 3 receiver attenuator to A24 mixer brick (C)               | 1   | N5222-20006 |
| W91           | RF cable, Port 4 RCVR D IN to A44 port 4 receiver attenuator                  | 1   | N5222-20022 |
| W92           | RF cable, A44 port 4 receiver attenuator to A24 mixer brick (D)               | 1   | N5222-20026 |
| -             | Ribbon cable, A19 test set motherboard J213 to A24 mixer brick (2)            | 1   | N5242-60006 |
| -             | Ribbon cable, A19 test set motherboard J206 to A43 port 3 receiver attenuator | 1   | 8121-0982   |
| -             | Ribbon cable, A19 test set motherboard J207 to A44 port 4 receiver attenuator | 1   | 8121-0982   |
| -             | Ribbon cable, A19 test set motherboard J202 to A35 port 3 source attenuator   | 1   | N5242-60008 |
| -             | Ribbon cable, A19 test set motherboard J203 to A36 port 4 source attenuator   | 1   | N5242-60008 |

NOTE

Extra quantities of items such as protective plastic caps, screws, cable ties, and cable clamps may be included in this upgrade kit. It is normal for some of these items to remain unused after the upgrade is completed.

# Installation Procedure for the Upgrade

The network analyzer must be in proper working condition prior to installing this option. Any necessary repairs must be made before proceeding with this installation.

## WARNING

This installation requires the removal of the analyzer's protective outer covers. The analyzer must be powered down and disconnected from the mains supply before performing this procedure.

### Overview of the Installation Procedure

- "Step 1. Obtain a Keyword and Verify the Information."
- "Step 2. Remove the Outer Cover."
- "Step 3. Remove the Inner Cover."
- "Step 4. Remove the Front Panel Assembly."
- "Step 5. Remove the A19 Test Set Motherboard."
- "Step 6. Remove Some Bottom-Side (Test Set) Cables."
- "Step 7. Remove the A23 Mixer Brick Assembly."
- "Step 8. Assemble the A24 Mixer Brick Assembly."
- "Step 9. Assemble the A26 and A27 Receiver Coupler Assemblies."
- "Step 10. Install the A23/A24 Mixer Brick Block Assembly."
- "Step 11. Install the A26 and A27 Receiver Coupler Assemblies."
- "Step 12. Assemble the A35 and A36 Source Attenuators and the A43 and A44 Receiver Attenuators."
- "Step 13. Install the A39 and A40 Bias Tees, A35 and A36 Source Attenuators, and the A43 and A44 Receiver Attenuators."
- "Step 14. Assemble the A29 A32 Test Port Coupler Assemblies."
- "Step 15. Install the LED Boards, Bulkhead Connectors, and Test Port Coupler Assemblies to the 4-Port Test Set Front Plate."
- "Step 16. Install the Bulkhead Connectors in the Test Set Front Plate."
- "Step 17. Install the 4-Port Coupler Plate Assembly to the Deck."
- "Step 18. Assemble the A8 26.5 GHz Source 2 Assembly."
- "Step 19. Install the A8 26.5 GHz Source 2 Assembly."
- "Step 20. Install the A13 13.5 GHz (Source 2) Synthesizer Board and Cables."
- "Step 21. Install the Test Set Cables."
- "Step 22. Reinstall the A19 Test Set Motherboard."

- "Step 23. Install Cables on the A19 Test Set Motherboard."
- "Step 24. Replace the Front Panel's Lower Dress Panel."
- "Step 25. Reinstall Front Panel Assembly."
- "Step 26. Install the Overlay."
- "Step 27. Install the Front Panel Jumper Cables."
- "Step 28. Position the Cables and Wires to Prevent Pinching."
- "Step 29. Reinstall the Inner Cover."
- "Step 30. Reinstall the Outer Cover."
- "Step 31. Remove Option 219 License."
- "Step 32. Enable Options 419."
- "Step 33. Verify the PNA Analyzer Program is Running with the Correct Options."
- "Step 34. Perform Post-Upgrade Adjustments and Calibration."
- "Step 35. Prepare the PNA for the User."

### Step 1. Obtain a Keyword and Verify the Information

Follow the instructions on the Software Entitlement Certificate supplied to obtain a license key file for installation of this upgrade. Refer to "License Key Redemption" on page 6.

Verify that the model number, serial number, and option number information on the license key match those of the instrument on which this upgrade will be installed.

Once the license key file has been received and the information verified, you can proceed with the installation at "Step 2. Remove the Outer Cover" on page 15.

#### NOTE

If the model number, serial number, or option number do not match those on your license key file, you will not be able to install the option. If this is the case, contact Keysight for assistance before beginning the installation of this upgrade. Refer to "Contacting Keysight" on page 4.

# Step 2. Remove the Outer Cover

For instructions, click the Chapter 7 bookmark "Removing the Covers" in the PDF Service Guide.

# Step 3. Remove the Inner Cover

For instructions, click the Chapter 7 bookmark "Removing the Covers" in the PDF Service Guide1.

### Step 4. Remove the Front Panel Assembly

For instructions, click the Chapter 7 bookmark "Removing and Replacing the Front Panel Assembly" in the PDF Service Guide<sup>1</sup>.

### Step 5. Remove the A19 Test Set Motherboard

For instructions, click the Chapter 7 bookmark "Removing and Replacing the A19 test set motherboard" in the PDF Service Guide1.

## Step 6. Remove Some Bottom-Side (Test Set) Cables

### **CAUTION**

Be careful not to damage the center pins of the semirigid cables. Some flexing of the cables may be necessary but do not over-bend them.

#### NOTE

When removing a cable, also remove the plastic cable clamp, if present. It is normal for some of the cable clamp's adhesive to remain.

- 1. Place the analyzer bottom-side up on a flat surface.
- 2. Remove the following cables. To see an image showing the location of these cables, click the Chapter 6 bookmark "Bottom RF Cables, Standard 2-Port Configuration, Option 200 (S/N Prefixes <6021)" or "Bottom RF Cables, Standard 2-Port Configuration, Option 200 (S/N Prefixes ≥6021)" in the PDF Service Guide<sup>1</sup>.

These cables may be discarded - they will not be reinstalled.

- W70 (N5222-20073) A21 HMA26.5 to A23 mixer brick
- W48 (N5222-20003) A33 reference mixer switch to A23 mixer brick (R1)
- W74 (N5222-20072) A38 port 1 bias tee to A29 port 1 coupler
- W14 (N5222-20070) A29 port 1 coupler to front-panel Port 1 CPLR ARM
- W86 (N5222-20065) A41 port 2 bias tee to A32 port 2 coupler
- W26 (N5222-20071) A32 port 2 coupler to front-panel Port 2 CPLR ARM

These cables must be saved - they will be reinstalled.

- W4 (N5222-20040) W3 to A25 port 1 receiver coupler
- W10 (N5222-20043) W9 to A24 port 2 receiver coupler
- W88 (N5222-20004) A42 port 1 receiver attenuator to A23 mixer brick
   (A)
- W13 (N5222-20005) A25 port 1 receiver coupler to A33 reference mixer switch
- W35 (N5222-20033) A33 reference mixer switch to front-panel REF 1

<sup>1.</sup> See "Downloading the Online PNA Service Guide" on page 7.

### **SOURCE OUT**

- W36 (N5222-20032) REF 1 RCVR R1 IN to A33 reference mixer switch
- W30 (N5222-20091) (qty = 6) Front panel jumper

### NOTE

Remove and save the cable guards for the front panel jumpers.

# Step 7. Remove the A23 Mixer Brick Assembly

Remove the A23 mixer brick assembly from the PNA. For instructions, click the Chapter 7 bookmark, "Removing and Replacing the A23 and A24 Mixer Bricks" in the PDF Service Guide1.

# Step 8. Assemble the A24 Mixer Brick Assembly

1. Follow the instruction shown in Figure 1 and Figure 2. New parts are listed in Table 2 on page 10 of this document.

Figure 1 A24 Mixer Brick Assembly (5087-7829, 0515-1410, 0515-0372)

1 Install mixer 5087-7829 to mounting block. Hand start 3x screws 0515-1410. Do not tighten.

2 Install 2x screws 0515-0372. Torque to 9 in-lbs.

3 Torque screws installed in step 1 to 9 in-lbs.

N5222\_120\_03

Figure 2 A24 Mixer Brick Block Assembly (cont.) – 5087-7139, 0960-0055, 0515-2994, N5242-60019, N5242-60020, N5242-60021, N5242-60022, N5242-60023, N5242-60024)<sup>1</sup>

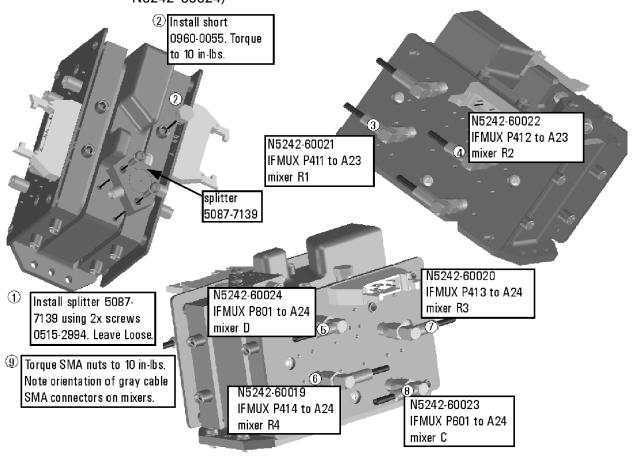

N5222\_120\_04

<sup>1.</sup> The A22 splitter (5087-7139) and N5222-20007, N5222-20008, and N5222-20009 cables are only used with a legacy HMA26.5 p/n: 5087-7765. If your PNA has a new N5240-60101 assembly installed, then set aside these parts as spares for use in other PNAs with the older HMA26.5 or discard. If you are unclear which HMA26.5 assembly your PNA has installed, refer to Figure 1 on page 7.

# Step 9. Assemble the A26 and A27 Receiver Coupler Assemblies

Follow the instructions shown in Figure 3. New parts are listed in Table 2 on page 10 of this document.

Figure 3 A26 and A27 Receiver Coupler Assemblies (0515-1410, 5087-7757, N5242-00006)

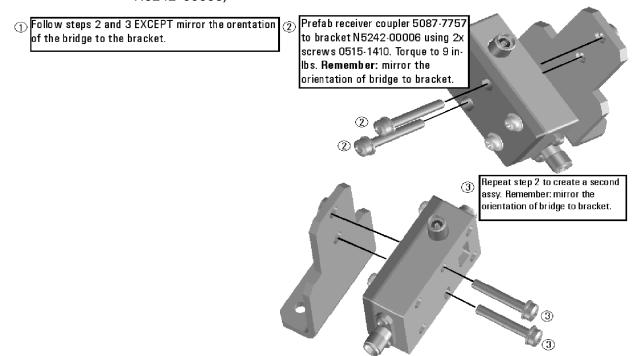

# Step 10. Install the A23/A24 Mixer Brick Block Assembly

Follow instruction 1 shown in Figure 4. New parts are listed in Table 2 on page 10 of this document.

Figure 4 Mixer Brick Block and Receiver Coupler Assemblies Installation<sup>1</sup> (0515-0430)

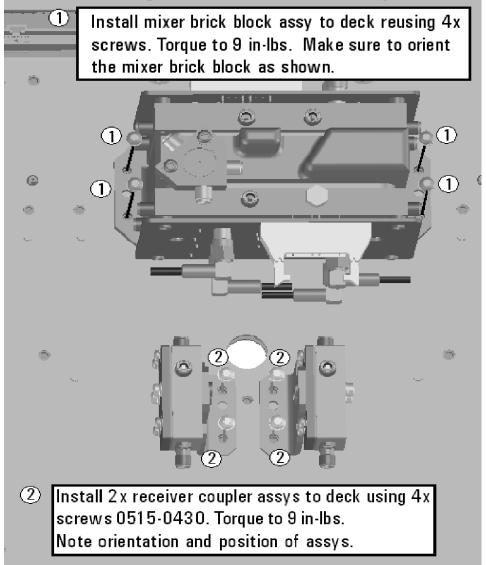

N5222\_120\_05

<sup>1.</sup> The A22 splitter (5087-7139) and N5222-20007, N5222-20008, and N5222-20009 cables are only used with a legacy HMA26.5 p/n: 5087-7765. If your PNA has a new N5240-60101 assembly installed, then set aside these parts as spares for use in other PNAs with the older HMA26.5 or discard. If you are unclear which HMA26.5 assembly your PNA has installed, refer to Figure 1 on page 7.

# Step 11. Install the A26 and A27 Receiver Coupler Assemblies

Follow instruction 2 shown in Figure 4. New parts are listed in Table 2 on page 10 of this document.

Step 12. Assemble the A35 and A36 Source Attenuators and the A43 and A44 Receiver Attenuators

Follow the five instructions shown in Figure 5.

Figure 5 A35, A36 Source Attenuators Assembly and A43, A44 Receiver Attenuators Assembly (0515-1372, 8121-0982, 33321-60077, 33321-60078, N5242-00007, N5242-60008)

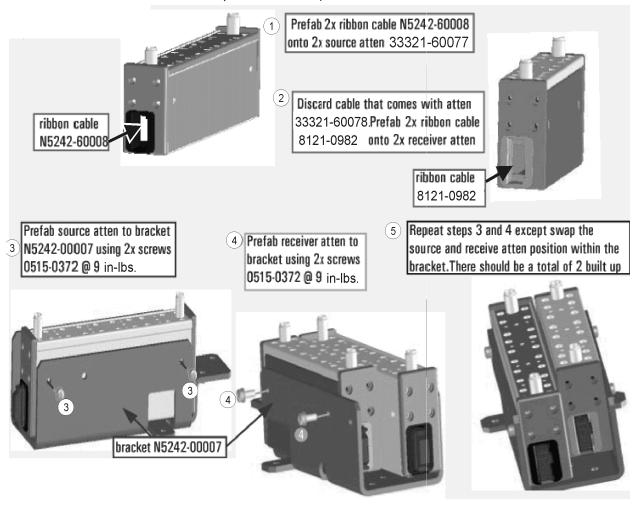

N5222\_123\_02

# Step 13. Install the A39 and A40 Bias Tees, A35 and A36 Source Attenuators, and the A43 and A44 Receiver Attenuators

Follow the instructions shown in Figure 6.

A39, A40 Bias Tees, A35, A36 Source Attenuators Assembly, and A43, A44 Figure 6 Receiver Attenuators Installation (0515-0430, 0515-2994, 5067-4865) Install 2x bias tees 5067-4865 for Ports 3 & 4 onto brackets using 4x screws 0515-2994 Torque to 9 in-lbs. NOTE: Orient the Port 3 bias tee so that the capacitors face those on the Port 1 bias tee. Likewise, Port 2 and Port 4 bias tee capacitors should face each other. Secure red bias tee cable under screw indicated by circle. Install attenuator assys onto deck using 6x (see → ) screws 0515-0430 @ 9 in-lbs. Note: Place correct assembly into proper capacitors position so that the source and receiver attenuators are positioned as shown

# Step 14. Assemble the A29 - A32 Test Port Coupler Assemblies

- 1. Remove the A29 test port 1 coupler and A32 test port 2 coupler from the PNA. For instructions, click the Chapter 7 bookmark, "Removing and Replacing the A29 A32 Test Port Couplers" in the PDF Service Guide<sup>1</sup>.
- 2. Using pliers, remove the adhesive bumper on the A29 test port 1 coupler and on the A32 test port 2 coupler.
- 3. Follow the two instructions shown in Figure 7. New parts are listed in Table 2 on page 10 of this document.

Figure 7 A29 - A32 Test Port Coupler Assembly (0460-2725, 5087-7813, E4403-20033) gap pad E4403-20033 vibe mount 0460-2725 Reuse 2x coupler, 5087-7813 Remove tan adhesive liner from 4x gap pad E4403-20033. Adhere to 4x coupler 5087-7813. Remove blue adhesive liner Remove adhesive liner from 2x vibe mount 0460-2725. Adhere to 2x couplers. Center vibe mount on coupler body

N5222\_120\_07

# Step 15. Install the LED Boards, Bulkhead Connectors, and Test Port Coupler Assemblies to the 4-Port Test Set Front Plate

- Remove two screws from each LED board and remove the boards from the 2-port test set front plate of the PNA. Keep the screws and LED boards for reuse later.
- 2. Remove the 12 bulkhead connectors, nuts and washers from the 2-port front plate to reuse later.
- 3. Remove the 2-port test set front plate from the test set deck. Keep the screws for reuse later, but dispose of the test set front plate.
- 4. Follow the two instructions shown in Figure 8.

Figure 8 LED Board Assemblies and Test Port Coupler Assemblies Installation (0515-1521, 5022-1087, 5087-7813, N5221-00007)

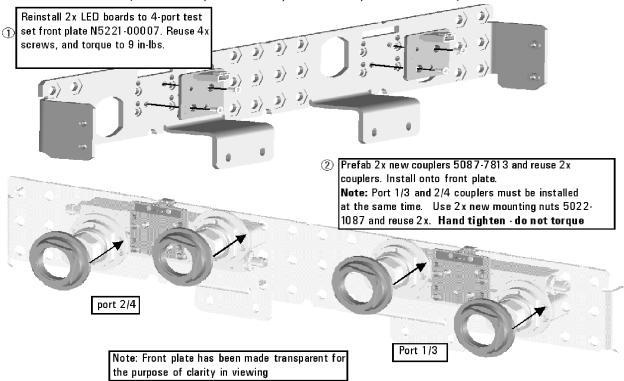

# Step 16. Install the Bulkhead Connectors in the Test Set Front Plate

Refer to Figure 9 for this procedure. New parts are listed in Table 2 on page 10.

- 1. Locate the bulkhead connectors you removed earlier from the 2-port test set front plate of the PNA. Use these and the new bulkhead connectors included in the kit for the remainder of this step.
- 2. From the back side of the test set front plate, insert a bulkhead connector into a hole in the plate.
- 3. Install 1x washer and 1x nut. Hand tighten nut and ensure bulkhead connector hexagon nut, on the back side of test set front plate, is aligned to the test set subpanel hexagon indent.
- 4. Repeat previous two steps for the remaining bulkhead connectors.
- 5. Torque nuts, on the front side of test set front plate, to 21 in-lbs.

Figure 9 Bulkhead Connectors Installation (1250-3805)

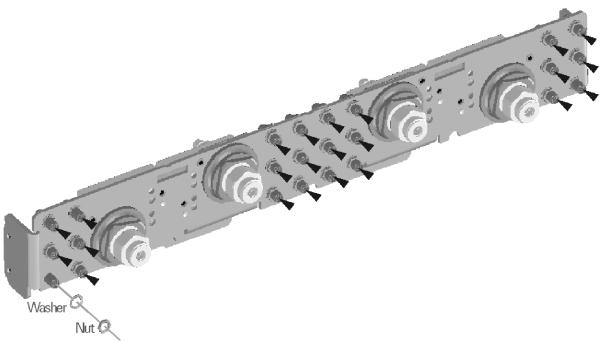

N5242\_004\_09

# Step 17. Install the 4-Port Coupler Plate Assembly to the Deck Follow the four instructions shown in Figure 10.

Figure 10 Coupler Plate Assembly Installation (0515-0372 (item ①), 0515-1227 (item ②))

- Install coupler plate assy to deck. Reuse 4x screws. Hand tighten do not torque.
- Reinstall 4x screws. Torque to 9 in-lbs.
  Alternate sides in torque sequence,
  as per the circled letters.

- ③ Torque the 4x screws in step 1 to 9 in-lbs
- (4) Torque the 4x coupler nuts to 72 in-lbs.

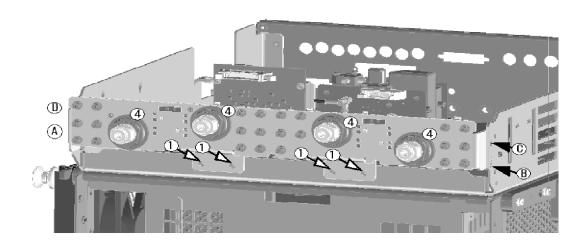

# Step 18. Assemble the A8 26.5 GHz Source 2 Assembly Follow the three instructions shown in Figure 11.

Figure 11 A8 Source 2 Assembly (5087-7342, N5222-20062, N5222-20063)

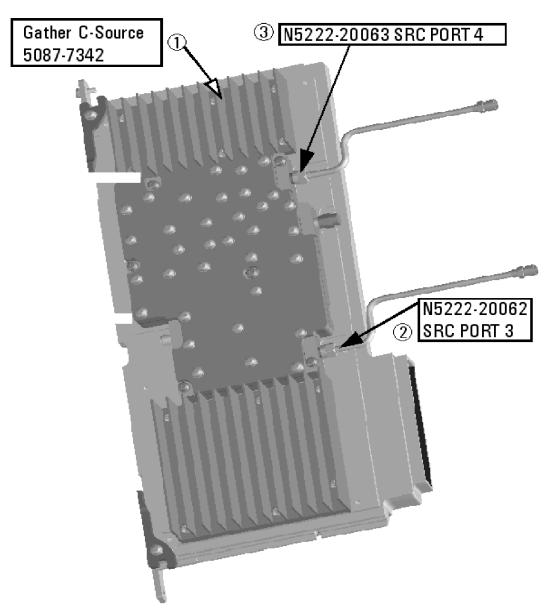

N5222\_120\_10

# Step 19. Install the A8 26.5 GHz Source 2 Assembly

Follow the three instructions shown in Figure 12.

Figure 12 A8 Source 2 Assembly Installation (0515-0380)

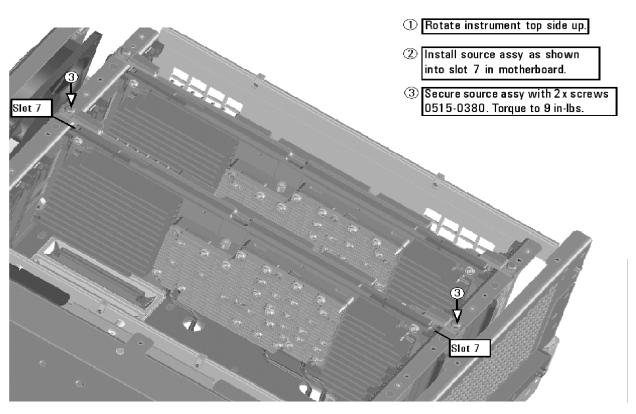

N5222\_120\_11

# Step 20. Install the A13 13.5 GHz (Source 2) Synthesizer Board and Cables

- 1. Install new gray cable W67 (N5242-60030) to connector J5 of the new A13 (source 2) synthesizer board (N5240-60074). The loose end of the cable will be connected on the A10 frequency reference board (J7) after the A13 board has been installed in the analyzer.
- 2. Install the A13 board into slot 2 in the motherboard. Secure the board into the chassis using two screws (0515-0380). To see an image showing the location of the A13 board in the motherboard, click the Chapter 6 bookmark "Top Assemblies, All Options" in the PDF Service Guide<sup>1</sup>.
- 3. Connect cable W2 (N5222-20090) between the A8 source 2 board and the A13 (source 2) synthesizer board. Tighten the cable connectors to 10 in-lbs using a 5/16-in torque wrench.
- 4. Connect the loose end of new gray flex cable W67 (N5242-60030) on the A10 frequency reference board (J7). (The other end of this cable was previously connected to J5 of the A13 (source 2) synthesizer board.)

### Step 21. Install the Test Set Cables

### CAUTION

Use a 5/16-in torque wrench set to 10 in-lbs on all cable connections except the front and rear panel bulkhead connectors. Torque these connections to 21 in-lb.

### CAUTION

Follow instructions carefully when making cable connections, especially wire harness connections. Incorrect connections can destroy components, resulting in additional customer costs.

### Flexible Cables Required for Upgrading to an Option 401 PNA

Install the following gray flexible cables in the order listed. To see images showing the location of these cables, click either of the Chapter 6 bookmarks "Bottom RF Cables, 4-Port, Option 419 (S/N prefix <6021)" in the PDF Service Guide<sup>1</sup>. New parts are listed in Table 2 on page 10.

- W60 (N5242-60013) A20 IF multiplexer board P203 to A12 SPAM board J2
- W62 (N5242-60015) A20 IF multiplexer board P603 to A12 SPAM board J5

If the following cables were not connected when the new mixer brick assembly was installed earlier, connect them now:

- W52 (N5242-60021) A23 mixer brick (R1) to A20 IF multiplexer (P411)
- W53 (N5242-60022) A23 mixer brick (R2) to A20 IF multiplexer (P412)

<sup>1.</sup> See "Downloading the Online PNA Service Guide" on page 7.

- W55 (N5242-60024) A24 mixer brick (D) to A20 IF multiplexer (P801)
- W56 (N5242-60019) A24 mixer brick (R4) to A20 IF multiplexer (P414)
- W57 (N5242-60020) A24 mixer brick (R3) to A20 IF multiplexer (P413)
- W58 (N5242-60023) A24 mixer brick (C) to A20 IF multiplexer (P601)

### Semirigid Cables Required for Upgrading to an Option 400 PNA

To see images showing the location of these cables, click the Chapter 6 bookmark "Bottom RF Cables, 4-Port, Option 419 (S/N prefix <6021)" in the PDF Service Guide<sup>1</sup>. New parts are listed in Table 2 on page 10.

### NOTE

# Use a 5/16" wrench to hold cable connectors when tightening a mating semi-rigid cable.

- W26 (N5222-20034) A32 port 2 coupler to front-panel Port 2 CPLR ARM
- W82 (N5222-20014) A40 port 4 bias tee to A31 port 4 coupler
- W91 (N5222-20022) Port 4 RCVR D IN to A44 port 4 receiver attenuator
- W81 (N5222-20017) Port 4 CPLR THRU to A40 port 4 bias tee
- W86 (N5222-20013) A41 port 2 bias tee to A32 port 2 coupler
- W22 (N5222-20018) A31 port 4 coupler to front-panel Port 4 CPLR ARM
- W80 (N5222-20020) A36 port 4 source attenuator to front-panel Port 4 SOURCE OUT
- W50 (N5222-20027) REF 4 RCVR R4 IN to A24 mixer brick (R4)
- W92 (N5222-20026) A44 port 4 receiver attenuator to A24 mixer brick (D)
- W79 (N5222-20001) A27 port 4 receiver coupler to A36 port 4 source attenuator
- W21 (N5222-20025) A27 port 4 receiver coupler to front-panel REF 4 SOURCE OUT
- W89 (N5222-20021) Port 3 RCVR C IN to A43 port 3 receiver attenuator
- W74 (N5222-20012) A38 port 1 bias tee to A29 port 1 coupler
- W77 (N5222-20016) Port 3 CPLR THRU to A39 port 3 bias tee
- W18 (N5222-20015) A30 port 3 coupler to front-panel Port 3 CPLR ARM
- W76 (N5222-20019) A35 port 3 source attenuator to front-panel Port 3 SOURCE OUT
- W12 (N5222-20045) Port 1 CPLR THRU to A29 port 1 coupler
- W14 (N5222-20030) A29 port 1 coupler to front-panel Port 1 CPLR ARM
- W78 (N5222-20011) A39 port 3 bias tee to A30 port 3 coupler

- W36 (reuse) (N5222-20032) REF 1 RCVR R1 IN to A33 reference mixer switch
  - \* Refer to the note shown in Figure 13 for information on installing W36 (part number N5222-20032).

Figure 13 Information to Secure W35 and W36 (N5222-20032, N5222-20033)

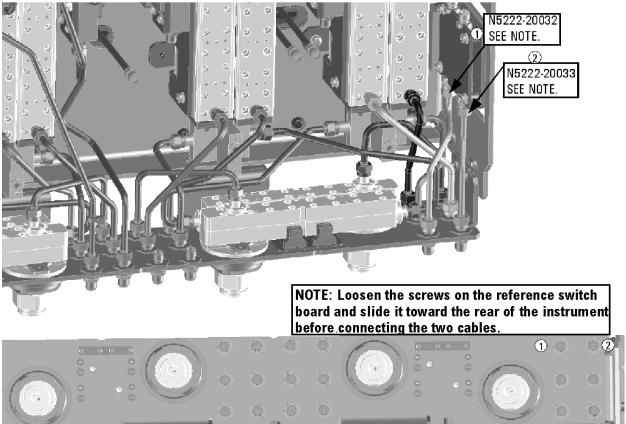

- W35 (reuse) (N5222-20033) A33 reference mixer switch to front-panel REF 1 SOURCE OUT
  - \* Refer to the note shown in Figure 13 for information on installing W35 (part number N5222-20033).
- W17 (N5222-20023) A26 port 3 receiver coupler to front-panel REF 3 SOURCE OUT
- W75 (N5222-20002) A26 port 3 receiver coupler to A35 port 3 source attenuator
- W90 (N5222-20006) A43 port 3 receiver attenuator to A24 mixer brick (C)
- W8 (N5222-20042) W7 to A27 port 4 receiver coupler
- W6 (N5222-20041) W5 to A26 port 3 receiver coupler
- W49 (N5222-20024) REF 3 RCVR R3 IN to A24 mixer brick (R3)

\* As shown in Figure 14, install two cable clamps (part number 1400-1334) to secure W49 (part number N5222-20024).

Figure 14 Location of Cable Clamps to Secure W49 (1400-1334, N5222-20024)

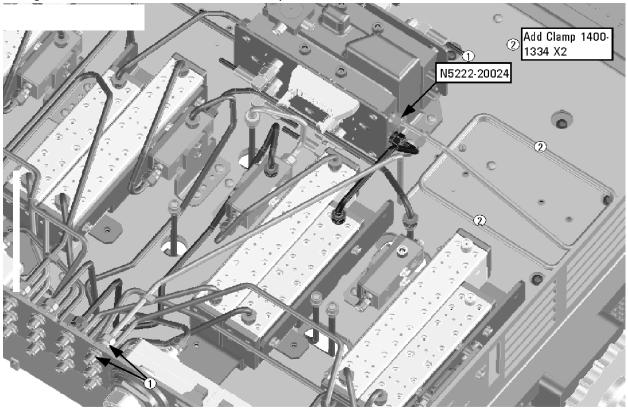

N5222\_107\_01

- W48 (N5222-20101) A33 reference mixer switch to A23 mixer brick (R1)
  - \* As shown in Figure 15 on page 33, install three cable ties (part number 1400-0249) to secure W48 (part number N5222-20101).

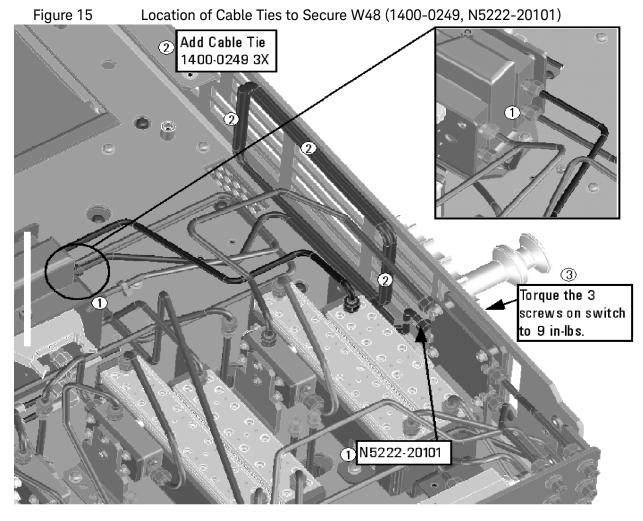

- W88 (reuse) (N5222-20004) A42 port 1 receiver attenuator to A23 mixer brick (A)
- W13 (reuse) (N5222-20005) A25 port 1 receiver coupler to A33 reference mixer switch
  - \* If the screws that attach the reference mixer switch to the test set deck were loosened, torque these screws now to 9 in-lbs.
- W10 (reuse) (N5222-20043) W9 to A28 port 2 receiver coupler
- W4 (reuse) (N5222-20040)W3 to A25 port 1 receiver coupler

Install New Cable(s) – A21 HMA26.5 to A23/A24 Mixer Brick

If your instrument has a new HMA26.5 (N5240-60101) installed:

If you have a legacy HMA26.5 (5087-7765) installed, you can discard this cable.

 W202 (N5222-20126) RF cable, A24 mixer brick (top connector) to A21 HMA26.5 A24 mixer brick (top connector)

### NOTE

- You will need to remove the cap that is installed on the HMA26.5 top connector, before connecting the other end of the W202 cable. You can discard the cap.
- When a A22 splitter is not mounted on the A23/A24 mixer bricks, W202 replaces W42 and W44.

See also, "Verify the Model/Version of HMA26.5 Installed" on page 7.

### If your instrument has a legacy HMA26.5 (5087-7765) installed:

If you have a new HMA26.5 (N5240-60101) installed, you can discard these cables.

- W42 (N5222-20009) A21 HMA26.5 to A22 splitter
   NOTE: Tighten both screws on the splitter to 9 in-lbs.
- W44 (N5222-20008) A22 splitter to A24 mixer brick
- W43 (N5222-20007) A22 splitter to A23 mixer brick
- \* Tighten cable nuts on W42, W43, and W44 to 10 in-lbs.

## Step 22. Reinstall the A19 Test Set Motherboard

For instructions on reinstalling the board, click the Chapter 7 bookmark "Removing and Replacing the A19 test set motherboard" in the PDF Service Guide<sup>1</sup>.

### Step 23. Install Cables on the A19 Test Set Motherboard

### **CAUTION**

Follow instructions carefully when making cable connections, especially wire harness connections. Incorrect connections can destroy components, resulting in additional customer costs.

Install the following ribbon cables. To see an image showing its locations, click the Chapter 6 bookmark "Bottom Ribbon Cables and Wire Harnesses, 4-Port, Option 419 (S/N prefix <6021)" in the PDF Service Guide<sup>1</sup>. New parts are listed in Table 2 on page 10.

- (reuse) N5242-60006 A19 test set motherboard J212 to A23 mixer brick (1)
- N5242-60006 A19 test set motherboard J213 to A24 mixer brick (2)
- 8121-0982 A19 test set motherboard J206 to A43 port 3 receiver attenuator

<sup>1.</sup> See "Downloading the Online PNA Service Guide" on page 7.

#### Installation Procedure for the Upgrade

- 8121-0982 A19 test set motherboard J207 to A44 port 4 receiver attenuator
- N5242-60008 A19 test set motherboard J202 to A35 port 3 source attenuator
- N5242-60008 A19 test set motherboard J203 to A36 port 4 source attenuator
- no part number A19 test set motherboard J543 to A39 port 3 bias tee
- no part number A19 test set motherboard J544 to A40 port 4 bias tee

### Step 24. Replace the Front Panel's Lower Dress Panel

Before the front panel's lower dress panel can be replaced, the 2-port lower dress panel and the lower front panel label must be removed from the front panel assembly. Refer to Figure 15-1 on page 36. New parts are listed in Table 2 on page 10.

- 1. Remove the 2-Port lower front panel label (item ①).
- 2. Remove the 10 screws (save the screws for reuse) from the 2-port dress panel and remove the dress panel (item ② and ③ respectively).
- **3.** Reassemble the front panel's lower dress panel assembly with the new 4-port front frame (N5240-00009) by reversing the order of step 2 in the instructions previously followed.

NOTE

**IMPORTANT!** To avoid possible damage to the lower front panel overlay (label), do not attempt to attach the lower front panel label until "Step 26. Install the Overlay" on page 36.

Figure 15-1 Replacing the Front Panel's Lower Dress Panel and label

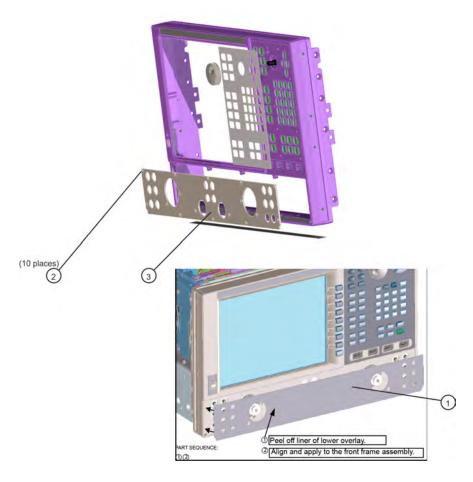

# Step 25. Reinstall Front Panel Assembly

For instructions on reinstalling the front panel assembly, click the Chapter 7 bookmark "Removing and Replacing the Front Panel Assembly" in the PDF Service Guide<sup>1</sup>.

 Be sure to install the two new screws (0515-1946) in the front panel, next to test ports 3 and 4. Torque these screws to 9 in-lbs.

# Step 26. Install the Overlay

To see an image of the front panel overlay (N5222-80013) click the Chapter 6 bookmark "Front Panel Assembly, Front Side, All Options" in the PDF Service Guide<sup>1</sup>. New parts are listed in Table 2 on page 10.

- 1. Remove the protective backing from the new front panel overlay (N5222-80013).
- 2. Loosely place the overlay in the recess on the lower front panel.

<sup>1.</sup> See "Downloading the Online PNA Service Guide" on page 7.

3. Placing two fingers at the middle, press the overlay firmly onto the frame while sliding your fingers in opposite directions towards the ends of the overlay. Repeat on all areas of the overlay.

### Step 27. Install the Front Panel Jumper Cables

Install twelve W30 front panel jumper cables (N5222-20091) – use 6 new jumpers and reuse 6 old jumpers. To see an image of the front panel jumper cables, click the Chapter 7 bookmark "Removing and Replacing the Front Panel Assembly" in the PDF Service Guide<sup>1</sup>.

### Step 28. Position the Cables and Wires to Prevent Pinching

On the top side of the PNA, carefully position the gray flex cables so they can't be pinched between the covers and the rails.

On the bottom side of the PNA, carefully fold or push down the ribbon cables and wires so they can't be pinched between the hardware and the outer cover. Ribbon cables and wires must never be positioned on top of hardware.

### Step 29. Reinstall the Inner Cover

For instructions, click the Chapter 7 bookmark "Removing the Covers" in the PDF Service Guide<sup>1</sup>.

# Step 30. Reinstall the Outer Cover

For instructions, click the Chapter 7 bookmark "Removing the Covers" in the PDF Service Guide<sup>1</sup>.

# Step 31. Remove Option 219 License

### **Procedure Requirements**

- The analyzer must be powered up and operating to perform this procedure.
- The Network Analyzer program must **not** be running.
- A keyboard and mouse must be connected to the network analyzer.

### Option 219 License Removal Procedure

- To start the Keysight License Manager, press Start > Keysight License Manager > Keysight License Manager. A Keysight License Manager dialog box will appear.
- 2. Right click the on the desired option and click Delete.
- **3.** In the Keysight License Manager dialog box that appears, press or click **Yes** to confirm delete.
- 4. A message displays stating that the option removal was successful.

## Step 32. Enable Options 419

### Procedure Requirements

### NOTE

For this step, you will need a USB flash drive.

- The analyzer must be powered up and operating to perform this procedure.
- The Network Analyzer program must **not** be running.
- A keyboard and mouse must be connected to the network analyzer.
- Refer to the license message you received from Keysight: Verify that the analyzer's model and serial numbers match those on the license message you received from Keysight.

### Option Enable Procedure

- Locate the email(s) from Keysight which contain license file attachments.
   These emails are a result of "Step 1. Obtain a Keyword and Verify the Information" on page 15.
- 2. Copy the license file(s) from the email(s) to the **root directory** of the USB flash drive.

More than one license file may be copied to the USB flash drive.

### NOTE

A single license file may contain more than one feature.

**3.** Insert the USB flash drive to the PNA-X's USB drive slot. Within 5 seconds, the PNA-X should display a small "New licenses installed" message.

Else, load the license key file(s), manually move your license file(s) to C:\Program Files\Agilent\licensing. It may take Keysight License Manager an extra ~5 seconds to enable the licenses.

### NOTE

Attempting to re-install a license file that is already installed may generate a "Corrupt Media" error message. Ignore this message.

- 4. Disconnect the USB flash drive from the PNA.
- 5. On the analyzer, click or press to open the KLM software from your PNA's Windows taskbar by pressing Start > More Programs > Keysight License Manager folder > Keysight License Manager and verify the options are correct.

### Step 33. Verify the PNA Analyzer Program is Running with the Correct Options

Once the analyzer has restarted and the Network Analyzer program is again running:

- Start the Network Analyzer program.
- 2. Once the Network Analyzer is running:
  - Press Help > About NA and verify that Option 425 is listed in the PNA application.

### NOTE

If the options have not been enabled or if your old license has not been removed, contact Keysight Technologies. Refer to "Getting Assistance from Keysight" on page 4.

**3.** After successful installation of all upgrades, some features require some adjustments to ensure the instrument meets its specified performance. Refer to the following Web site:

http://mktwww.srs.is.keysight.com/field/service/network/pna/.

Step 34. Perform Post-Upgrade Adjustments and Calibration

### **Adjustments**

### NOTE

#### IMPORTANT!

The 10 MHz reference crystal oscillator is the most accurate after running for three hours. The 10 MHz Frequency Reference Adjustment can be run after the PNA has warmed up for 90 minutes, and the other adjustments can be completed in the order presented, but then the 10 MHz Frequency Reference Adjustment should be repeated after the PNA has been able to warm up for three hours.

The following adjustments must be made due to the hardware changes of the analyzer.

- 10 MHz frequency reference adjustment
- EE default Adjustment: Synth LO only (Version 6 synthesizers)
- synthesizer bandwidth Adjustment (only required when the EE default adjustment is insufficient)
- Source Adjustment
- IF Gain Adjustment
- Receiver Characterization
- Receiver Adjustment
- IF Response Adjustment (Option S93090xA/B, S93093A/B, or S93094A/B Only)

These adjustments are described in the PNA Service Guide and in the PNA on-line HELP. A list of equipment required to perform these adjustments is also found in the service guide.

To view this service guide information, click the Chapter 3 bookmark "Tests and Adjustments" in the PDF Service Guide<sup>1</sup>.

After the specified adjustments have been performed, the analyzer should operate and phase lock over its entire frequency range.

### **EEPROM Backup**

The analyzer uses arrays of correction constants to enable the analyzer to produce accurate, leveled source signals and receive clean test signals. These constants are stored in non-volatile EEPROM memory and in flash memory files.

The adjustments listed here generate new correction constants. The analyzer must have a backup of this new data in case any of the data becomes corrupted.

To store the backup data, perform these steps:

- Navigate to the EEPROM Backup Utility, located at:
  - Windows 7 -- C:\Program Files (x86)\Keysight\Network Analyzer\Service\eebackup.exe
    - Windows 10 -- C:\Program Files\Keysight\Network Analyzer\Service\eebackup.exe
- Run the program.
- Click Backup EEPROM.
- Click Backup TSMB Mme.
- Click Backup Synth Mem. (Applies to Version 7 Synthesizers Only)
- Click Exit when the program has finished.

<sup>1.</sup> See "Downloading the Online PNA Service Guide" on page 7.

Figure 16 EEPROM Backup Menu

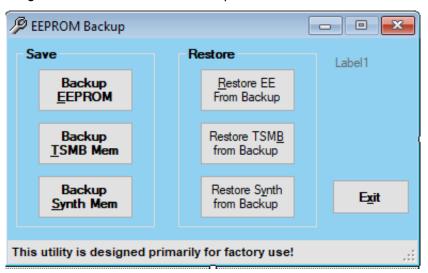

### Operator's Check

Perform the Operator's Check to check the basic functionality of the analyzer. For instructions, click the Chapter 3 bookmark "Tests and Adjustments" in the PDF Service Guide<sup>1</sup>.

If you experience difficulty with the basic functioning of the analyzer, contact Keysight. Refer to "Contacting Keysight" on page 4.

#### Calibration

Although the analyzer functions, its performance relative to its specifications has not been verified. It is recommended that a full instrument calibration be performed using the analyzer's internal performance test software. To view information on the performance test software, click the Chapter 3 bookmark "Tests and Adjustments" in the PDF Service Guide<sup>1</sup>.

# Step 35. Prepare the PNA for the User

- 1. If necessary, reinstall front jumper cables.
- 2. Install the cable guards, pushing them over the front jumper cables until the cushioning material touches the front panel of the PNA.
- 3. Install the dust caps on the test ports.
- 4. Clean the analyzer, as needed, using a damp cloth.

Installation Procedure for the Upgrade

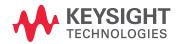

This information is subject to change without notice.

© Keysight Technologies 2000-2021

Edition 2, October 2021

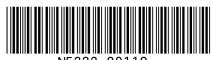

www.keysight.com